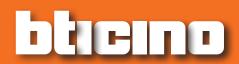

Software Manual

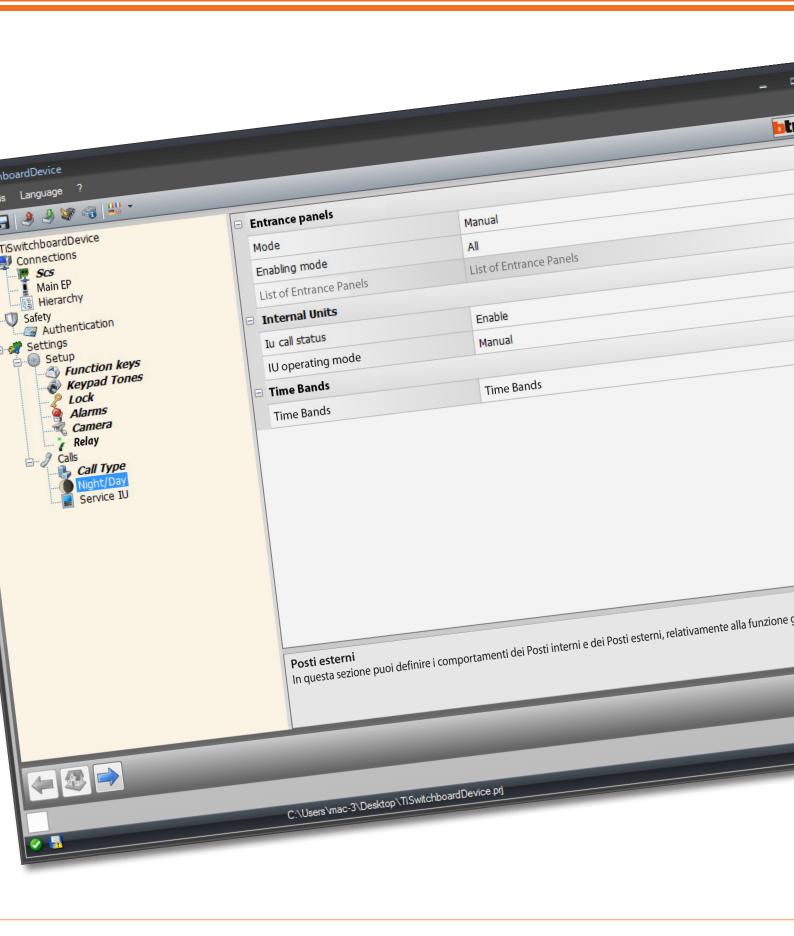

Software Manual

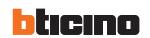

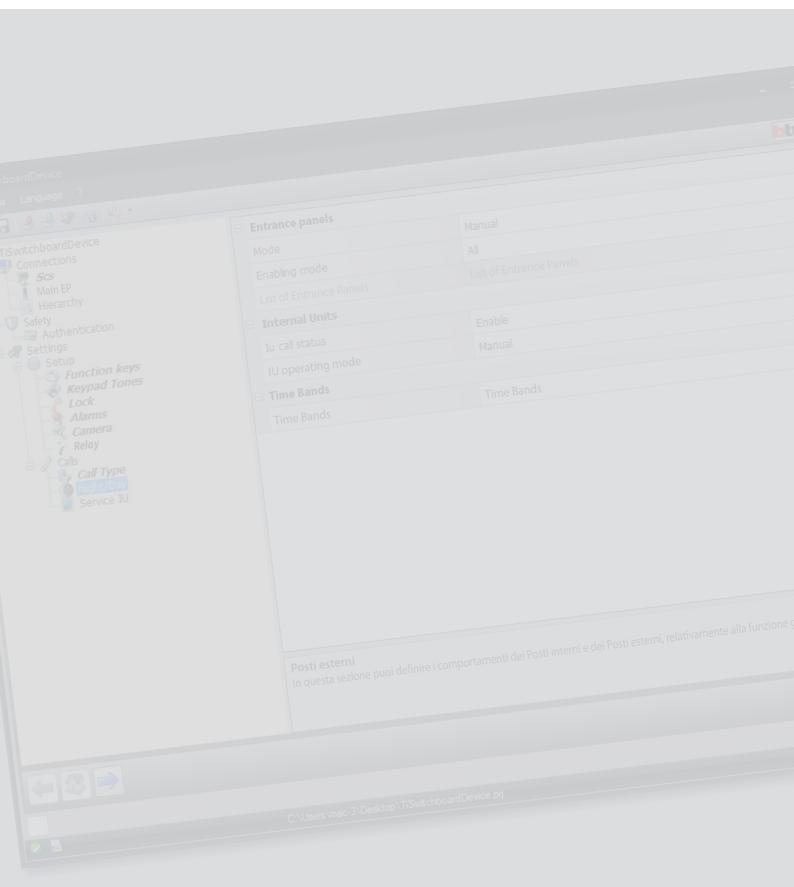

# Software Manual

# Contents

| Start                            | 4  |  |
|----------------------------------|----|--|
| Interaction with the device      | 4  |  |
| Device configuration             | 5  |  |
| Send the configuration           | 7  |  |
| Receive the configuration        | 8  |  |
| Firmware update                  | 9  |  |
| Request device info              | 9  |  |
| Home page                        | 10 |  |
| Operating modes                  | 12 |  |
| MASTER switchboard               | 12 |  |
| BACKBONE and RISER switchboard   | 14 |  |
| Integrations                     | 16 |  |
| Connections                      | 18 |  |
| SCS                              | 18 |  |
| Main EP                          | 20 |  |
| Hierarchy                        | 20 |  |
| Safety                           | 22 |  |
| Authentication                   | 22 |  |
| Settings                         | 23 |  |
| Setup                            | 23 |  |
| Calls                            | 30 |  |
| Configuration of Ringtones       | 37 |  |
| Function description             | 37 |  |
| Create a ringtone                |    |  |
| Associate a ringtone to an event | 43 |  |
| Contacts                         | 44 |  |
| Create a contact                 | 46 |  |

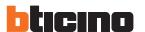

# **Start**

# Interaction with the device

To <u>Send</u> or <u>Receive the Configuration</u>, <u>Update the Firmware</u> and <u>Request Device Info</u>, it is first of all necessary to connect the device to a PC.

Connect the Switchboard to the PC using the USB - mini USB cable.

For communication to take place, the device must be connected to the BUS and powered.

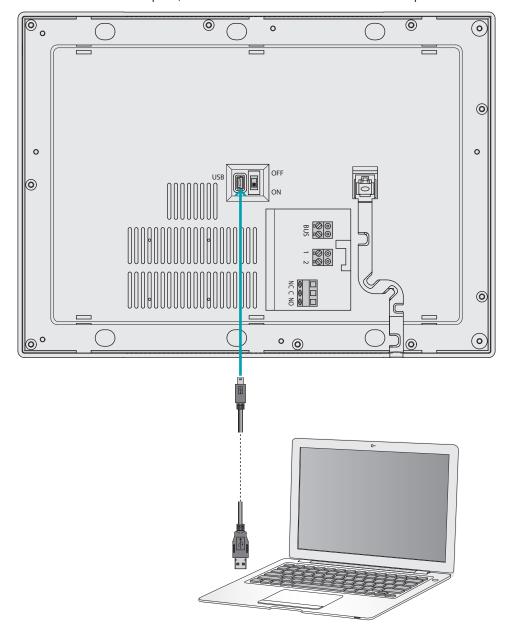

# **Device configuration**

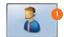

1. Run the TiSwitchboardDevice software.

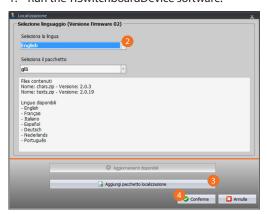

- Select the location package from those already installed.
   On the basis of the location package selected the languages belonging to that package will be downloaded on the device.
- Add another location package if your language is not included in the already installed packages.
- 4. Click to confirm.

The initial screen appears where you can create a <u>new project</u> or start from an existing one and modify it.

After configuring the parameters and saving the design, you can configure the ringtones to be associated to the various events managed by the Switchboard.

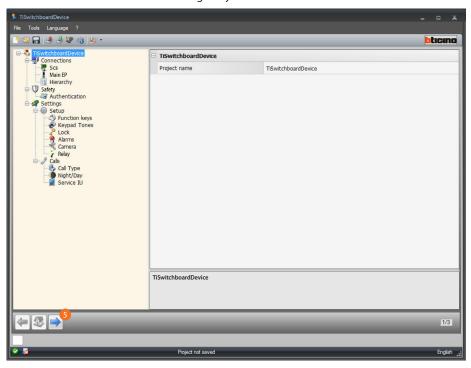

5. Click to proceed with the configuration of the  $\underline{\text{ringtones}}$ .

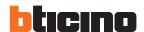

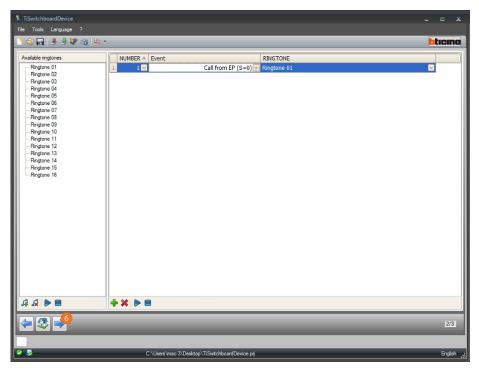

Now you can save the contacts which the Switchboard will use for the calls.

6. Click to proceed with the configuration of the contacts.

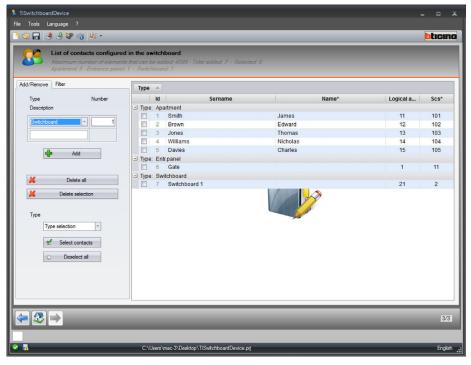

At the end of the configuration you can save the design and send it to the device.

# Send the configuration

After completing and saving the programming, the configuration must be sent to the devices.

# Procedure:

- 1. Connect the device to a PC through USB
- 2. From the pull-down menu Tools, select **Send the Configuration**.

The screen for setting the date and time appears.

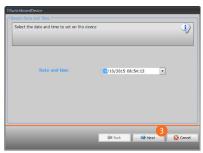

3. Click to continue.

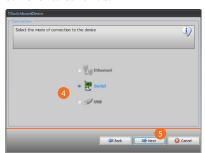

- 4. Select the mode of connection (serial) between the device and the PC.
- 5. Click to continue.

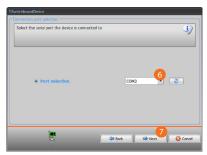

- 6. Select the communication port.
- 7. Click to send the configuration.

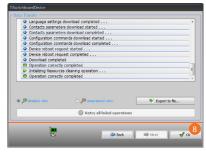

8. Click to finish.

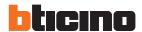

# Receive the configuration

It gives the possibility of receiving the current device configuration. Once received, this can be modified, saved, and obviously sent back to the device.

# Procedure:

- 1. Connect the device to a PC through USB
- 2. From the pull-down menu Tools, select **Receive the Configuration**.

The screen for setting the date and time appears.

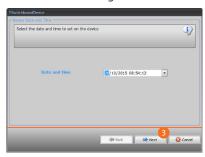

3. Click to continue.

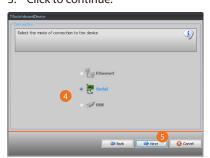

- 4. Select the mode of connection (serial) between the device and the PC.
- 5. Click to continue.

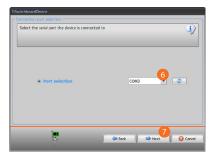

- 6. Select the communication port.
- 7. Click to receive the configuration.

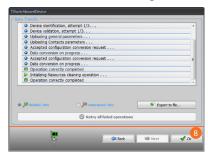

8. Click to finish.

# Firmware update

It allows the user to update the device firmware.

#### Procedure:

- Connect the device to a PC.
- From the pull-down menu Tools, select **Update the firmware**.

A window appears, enabling the user to browse the file containing the firmware file with .fwz extension.

- Select the file and click Next to continue.
- Click Next to continue.

For the connection procedures see the **Send Configuration** section.

# Request device info

It gives the possibility of displaying some information on the device connected to the PC. Procedure:

- Connect the device to a PC.
- From the pull-down menu Tools, select Request Device Info

For the connection procedures see the <u>Send Configuration</u> section. Click **Next** to display a screen containing the device hardware and software features.

• Click **Ok** to finish.

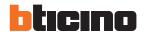

# Home page

The user accessing the program is taken to the start page, which shows all the configuration parameters.

The screen essentially consists of 2 sections:

on the left side (a) are the parameters and the functions to configure, organised in a tree structure. Based on the selection made, the section on the right (3) shows the fields to select or insert. There are also some drop-down menu icons to manage the design and the graphic interface.

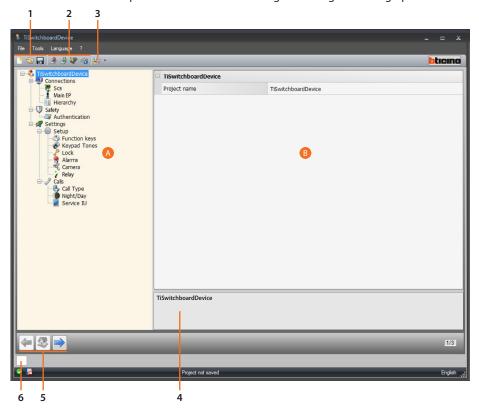

1. File management.

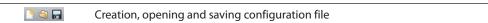

2. Interaction with the device.

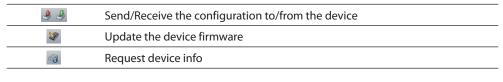

3. Language.

| 5 5          |                                        |
|--------------|----------------------------------------|
| <b>□</b> □ ▼ | Select the software interface language |

- 4. Function description.
- 5. Pushbuttons used to navigate through the pages.

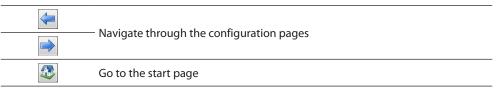

Software Manual

6. Open the section showing any information, or error messages.

There are also some additional functions which can be selected from the drop-down menus File:

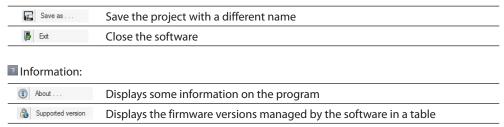

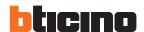

# **Operating modes**

The Switchboard programming has two modes of operation which differ as indicated in the following pages.

# **MASTER** switchboard

The MASTER Switchboard is recommended when the system has just one Switchboard or just one call hierarchy level.

This means that the calls are sent to the MASTER Switchboard which manages the whole residential complex (in DAY mode) or directly to the apartment called (in NIGHT mode). With SLAVE Switchboards the calls are sent to all the Switchboards (Master and Slave). The first operator to answer acquires the call.

The SLAVE Switchboards supply the residents with the same services as the MASTER Switchboard.

#### MASTER switchboard in Day mode (Active)

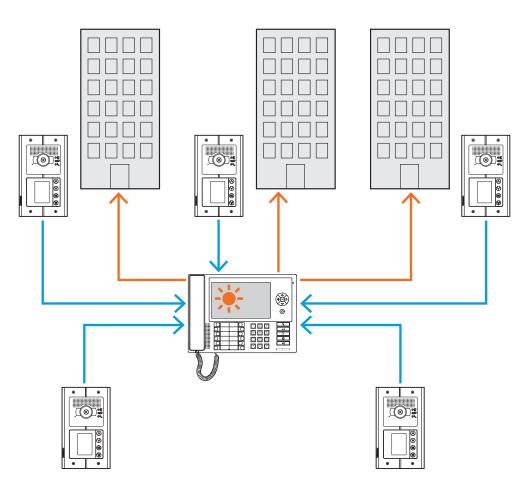

All the calls are sent to the Switchboard and from here the operators send them manually to their recipients.

# MASTER switchboard in Night mode (Out of service)

The calls do not go through the Switchboard but go directly to the recipients.

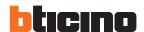

# **BACKBONE** and RISER switchboard

The BACKBONE and RISER switchboards are the two levels of the HIERARCHICAL structure. This means that the call from the riser Entrance Panel is sent to the RISER Switchboard (first hierarchical level). If this is not in service (NIGHT mode) the call is transferred to the BACKBONE Switchboard (second hierarchical level). If this is also in NIGHT mode the call is sent directly to the apartment called.

The call from the Backbone Entrance Panel is sent to the BACKBONE Switchboard. If this is not in service (NIGHT mode) the call is transferred to the apartment called.

The RISER Switchboard and the BACKBONE Switchboard offer different services. The first directly manages the riser to which it is connected while the second supervises all the risers of the whole residential complex and manages the backbone Entrance Panels.

# Backbone switchboard and Riser switchboards in Day mode (Active).

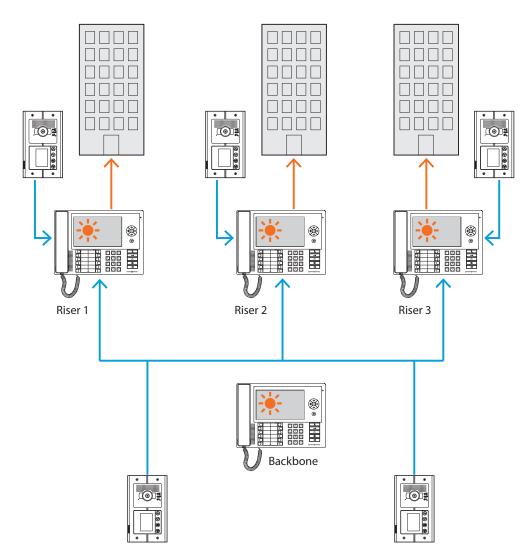

The calls are addressed to the relating riser Switchboards.

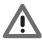

Risers in the HIERARCHICAL mode are those made with the riser interface (item 346581).

Riser switchboards 1 and 3 in Night mode (Out of service); Riser switchboard 2 and Backbone switchboard in Day mode (Active).

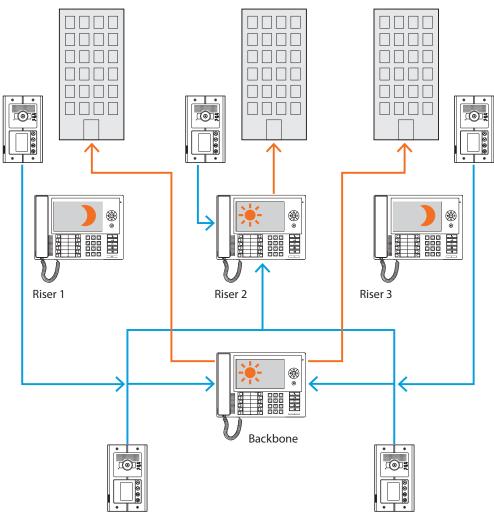

The calls for risers 1 and 3 (Out of service) are sent to the Backbone Switchboard; the calls for riser 2 reach the relevant Switchboard directly because it is in Day mode (In service).

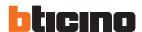

#### SLAVE switchboard in Day mode

For both one-level systems (MASTER) and two-level systems (BACKBONE and RISER) one can insert one or more SLAVE Switchboards which will have the same functions as the Switchboards to which they are associated, whether BACKBONE, RISER or MASTER.

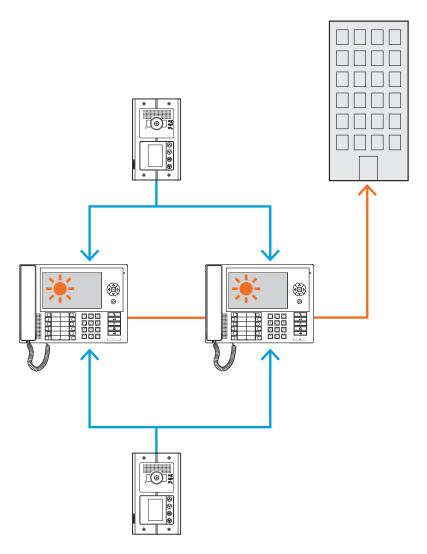

# Integrations

#### **Communication:**

Allows access, via the main menu page, to a set of video door entry functions and programmings. The keys also allow the activation of:

Direct call – intercommunicating call to the Internal Unit.

**Activation** – direct activation of the associated Entrance Panel door lock.

**Address book** – display of Internal Unit, Entrance Panel and Switchboard address books. **Camera/cyclical selection** – direct activation of the camera associated with the Entrance Panel

**Camera/cyclical selection** – direct activation of the camera associated with the Entrance Pane and cyclically of the cameras in the system.

Handsfree – activation of the handsfree mode.

# Alarms and notifications:

Allows the receiving and management of technical alarms from the apartments or public zones and also notifications on power cuts, return of power and flat battery sent from the MyHome system burglar-alarm units.

NOTE: the Switchboard manages the calls from all the riser Entrance Panels (or those installed downstream of interface 346851) or backbone (Main Entrance Panels) but cannot display the image of the riser Entrance Panels, for which the communication is audio only. The communication will instead be audio video for the main Entrance Panels.

After establishing the mode to adopt for your design you can enter the name and start the configuration.

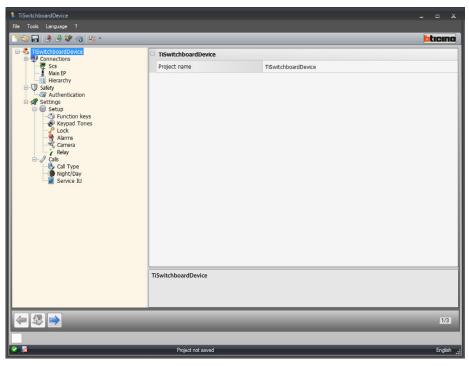

# Configuration:

• **Project name**: Enter a name for the project.

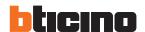

# **Connections**

#### SCS

In this screen you can enter the Switchboard addressing and operating mode.

The Switchboard can be configured in "Master" mode or in "Hierarchical" mode, which has a backbone Switchboard and one or more riser Switchboards.

The main difference between the two modes is that in the first case the Slave Switchboards inherit the Master Switchboard settings, while in the second case the riser Switchboards can be configured differently from the backbone Switchboard (e.g backbone Switchboard in day mode and riser Switchboards in night mode).

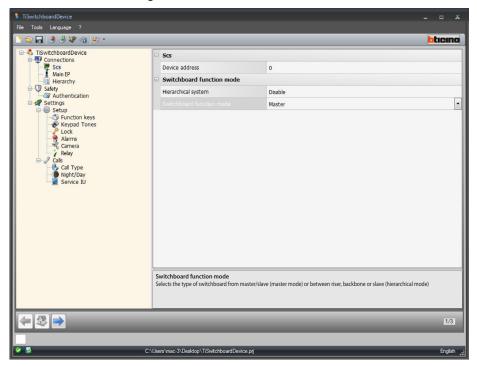

Configuration (Master mode)

# Scs

• **Device address:** select the device address in master mode (if a value different from 0 is entered the Switchboard will not be able to receive the alarms and thus the parameters set in the <u>alarms</u>, section will not be considered).

# Switchboard function mode:

- Hierarchical system: disables the hierarchical mode.
- Switchboard function mode: select whether the Switchboard is Master or Slave.
- Associated Switchboard address (only if the preceding item is Slave): Enter the address
  of the associated Master switchboard.

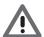

The list of the Entrance Panels associated with the Switchboard in Master mode can be configured in the Entrance Panel List section.

Software Manual

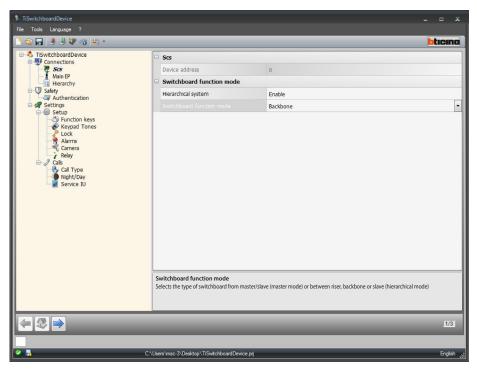

Configuration (Hierarchical mode)

#### Switchboard function mode:

- Hierarchical system: enables the hierarchical mode.
- **Switchboard function mode**: select whether the Switchboard is installed on the backbone, on the riser, or configured as Slave (if set as riser it will not be able to receive the alarms and thus the parameters set in the <u>alarms</u>, section will not be considered).
- Associated Switchboard address (only if the preceding item is Slave): enter the address
  of the associated Master riser or backbone Switchboard.

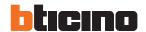

# Main EP

This screen can be used to enter the address of the main Entrance Panel

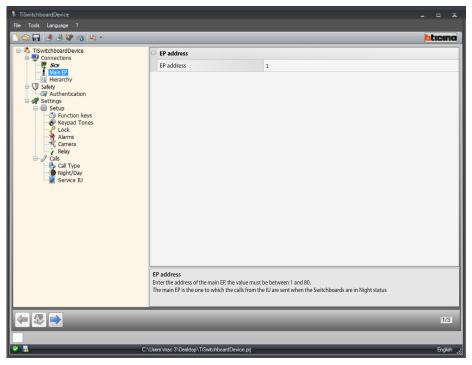

# Configuration:

• **EP address**: Enter the address of the main EP, the value must be between 1 and 80. The main Entrance Panel is that to which the calls from the Internal Units are sent when the Switchboards are in Night status

# Hierarchy

Entrance Panel List (only backbone Switchboard hierarchical mode). In this screen it is possible to define and configure the Entrance Panels connected to the backbone Switchboard.

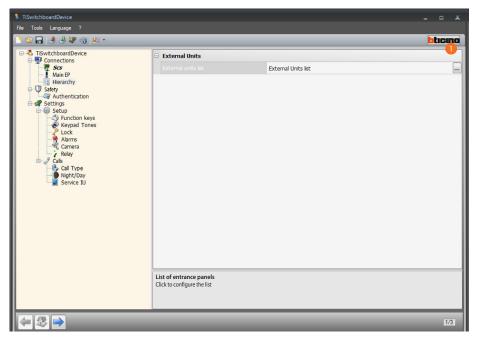

## Procedure:

1. Click the key to create the list.

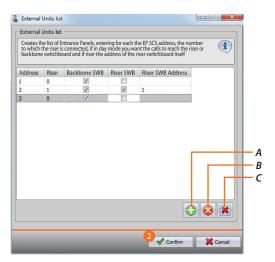

- A. Add an Entrance Panel to the list.
- B. Delete an Entrance Panel from the list.
- C. Delete all the Entrance Panels.
  - Address: elect the scs address of the Entrance Panel.
  - Riser: select the number of the riser to which the Entrance Panel is connected. Address 0 indicates that it is wired on the system Backbone
  - **Backbone Switchboard**: select whether, in Day mode, you want the calls from this Entrance Panel to be sent to the backbone Switchboard.
  - Riser Switchboard: select whether, in Day mode, you want the calls from this Entrance Panel to be sent to the riser Switchboard identified with the following parameter (riser Switchboard address)
  - Riser Switchboard address: enter the address of the riser Switchboard which will receive the calls from the Entrance Panel in Day mode.
- 2. Click confirm.

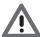

In Day mode an Entrance Panel can only call the Backbone Switchboard, or the Backbone Switchboard and the Riser Switchboard, but never only the Riser Switchboard

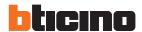

# Safety

# **Authentication**

# **Password**

In this screen you can define the password which the installer must enter in the Switchboard in the Configuration>installer setup section, to be able to make modifications to the configuration of the Switchboard itself in advanced mode, without using the software.

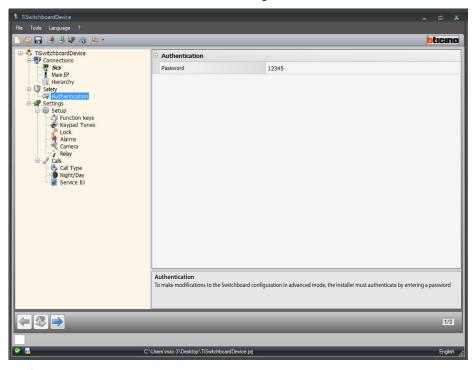

# Configuration:

• Password: enter the installer password. The password must be numerical and made up of 5 digits between 0 and 99999 (default password 12345).

# Settings

# Setup

# **Function keys**

In this section you can configure the keypad keys which can be configured on the Switchboard, associating a function to each key.

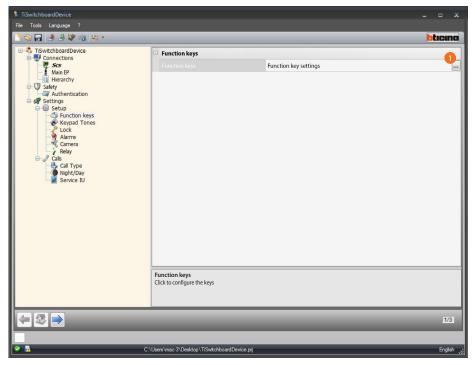

# Procedure:

1. Click the key to configure the keypad.

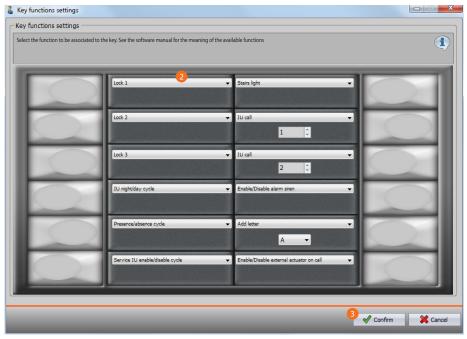

- 2. Select the function to be associated to the key.
- 3. Click to confirm.

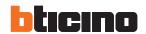

# **Available functions**

| FUNCTION                                                    | MEANING                                                                                                    |
|-------------------------------------------------------------|----------------------------------------------------------------------------------------------------|
| Door lock 1-12                                              | opens the Entrance Panel door lock or actuator selected, if configured in the <u>Door lock</u> section.                        |
| Cycles Internal Unit Day/<br>Night                          | alternately activates/deactivates the Switchboard day or night function for the calls from the Internal Units.                 |
| Cycles Entrance Panel<br>Day/Night                          | alternately activates/deactivates the Switchboard day or night function for the calls from the Entrance Panels.                |
| Cycles present/absent                                       | alternately activates/deactivates the riser Switchboard present/<br>absent function for all the calls from the system          |
| Cycles Enable/Disable the<br>Service Internal Unit          | alternately activates the service Internal Unit function                                                                       |
| Staircase light                                             | it activates the Staircase Light function                                                                                      |
| Internal Unit Call                                          | it directly calls the selected Internal Unit                                                                                   |
| Entrance Panel Call                                         | it directly activates the selected Entrance Panel.                                                                             |
| Switchboard Call                                            | it calls the selected Switchboard                                                                                              |
| Enables/Disables the alarm siren                            | alternately enables/disables the local contact as repeating an alarm from the system.                                          |
| Enables/Disables the call siren                             | alternately activates/deactivates the local contact as repeating a call from the system                                        |
| Add letter                                                  | associates a reading to use for the block-floor-apartment call, set with alphanumeric characters, to pressing the key selected |
| Enables/Disables the external actuator if there is a call   | alternately enables/disables the remote actuator contact as repeating a call from the system.                                  |
| Enables/Disables the external actuator if there is an alarm | alternately enables/disables the remote actuator contact as repeating an alarm from the system.                                |

# **Keypad tones**

In this screen you can enable/disable the playing of sounds after the keypad keys are pressed.

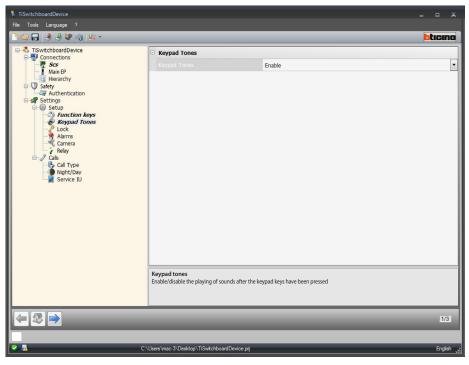

# Configuration:

• Keypad tones: select Enable/Disable the keypad tones.

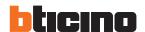

#### **Door lock**

In this screen you can enable/disable and configure up to 12 door locks of the Entrance Panels or actuators.

These door locks are the same ones which you can control from the <u>function keys</u> or from the Switchboard automatic devices menu.

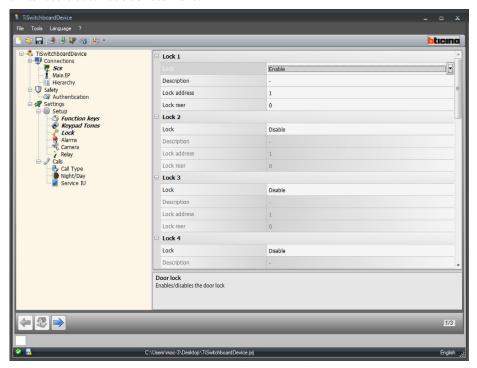

# Configuration:

- Door lock: select Enable/Disable the door lock.
- Description: enter a description for the door lock.
- Door lock address: enter the address of the Entrance Panel or actuator to control.
- Door lock riser: enter the address of the riser where the Entrance Panel or actuator to control is installed.

#### **Alarms**

In this screen you can enable the receiving of the technical alarms on the Switchboard. On enabling the alarm management function you can also manage the notifications.

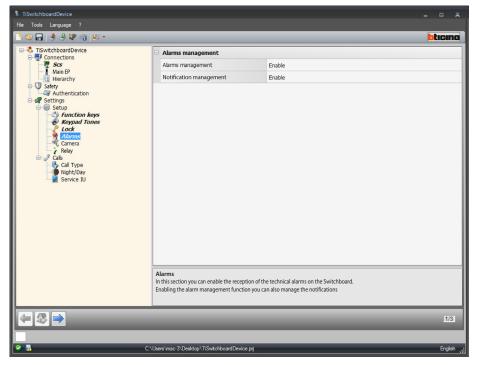

#### Alarm management

On enabling this function the Switchboard receives the technical alarms

#### Configuration:

Alarm management: select Enable/Disable the alarm management.
 Select Day only to enable the receiving of the technical alarms on the Switchboard in day mode only.

# Notification management

On enabling this function the Switchboard receives the notifications for: power cut 230, return of electricity 230, burglar-alarm system flat battery and door status (with item 346260)

# Configuration:

• Notification management: select Enable/Disable the notification management.

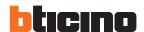

#### Camera

In this screen you can enable/disable the association of a camera to the Switchboard. When there is a call from a video Internal Unit the camera lets the caller see the Switchboard operator on his monitor.

The 2-wire camera must be configured by entering the same value as the Switchboard scs address in P.

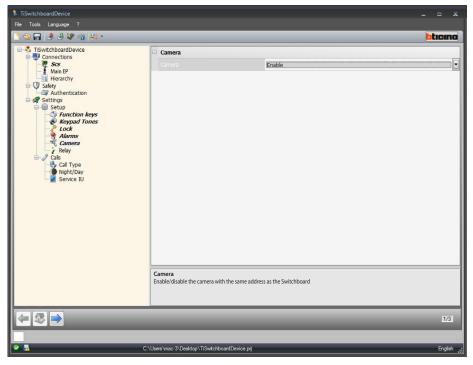

# Configuration:

• Camera: select enable/disable the camera with the same address as the Switchboard.

# Relay

In this screen you can enable/disable the activation of the internal relay of the Switchboard (local Siren) or wired on the system (External Siren) if there is a call and/or alarm.

The relay set as CALL ENABLED will behave in two different ways depending on the type of communication.

In the case of a CALL, the relay will open and close alternately for 5 seconds. In the case of an ALARM, the relay will remain closed until the signal has been acknowledged

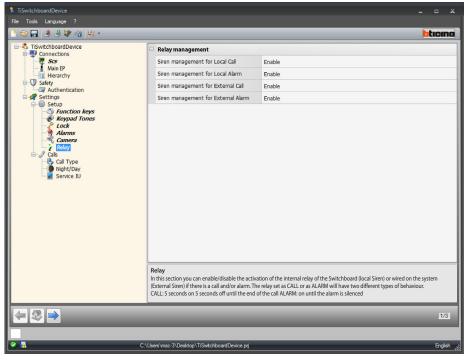

#### Configuration:

- Siren management for local call: select enable/disable the activation of the internal Switchboard relay if there is a call.
- Siren management for local alarm: select enable/disable the activation of the internal Switchboard relay if there is an alarm.
- **Siren management for external call**: select enable/disable the activation of a relay wired on the system if there is a call.
- Siren management for external alarm: select enable/disable the activation of a relay wired on the system if there is an alarm.

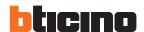

# **Calls**

# Call type

In this section you can select the call type, choosing between "for apartment" or "block/floor/apartment" and the number of rings repeated for a call to the Internal Units.

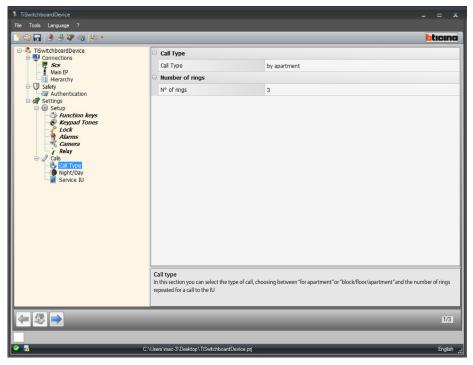

Configuration "for apartment":

• Call type: select for apartment to allow the user to call the apartments saved in the address book by means of the call code.

# Multiple call:

• **Number of rings**: select the number of rings to be repeated for a call to the Internal Units (from 1 to 5).

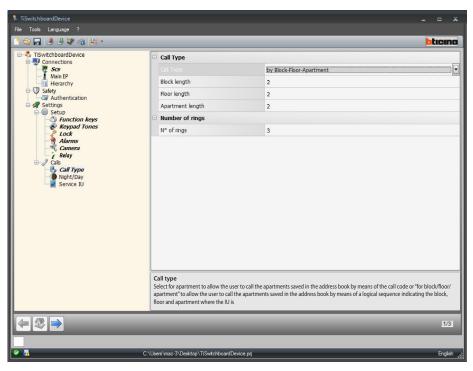

# Configuration "for block/floor/apartment":

- Call type: select "for block/floor/apartment" to allow the user to call the apartments saved in the address book by means of a logical sequence indicating the block, floor and apartment where the Internal Unit is.
- **Block/floor/apartment length**: set the number of characters to be used for each item. The sum must be between 1 and 8.

#### Multiple call:

• Number of rings: select the maximum number of rings (1-5) the Internal Unit gives.

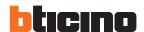

# Day/Night

In this screen you can define the behaviours of the Internal Units and the Entrance Panels for the day/night function

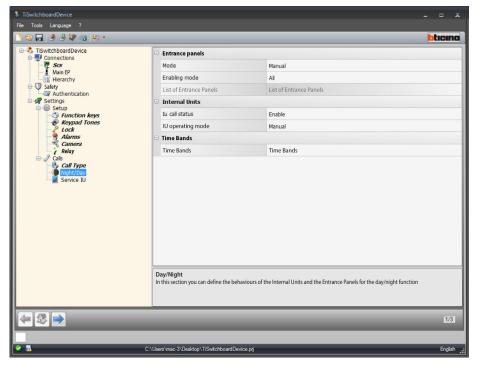

Configuration of Entrance Panels:

- Mode: select the mode between manual and automatic. Manual allows the user to change the mode from day to night and viceversa from the Switchboard.
   Instead on selecting automatic the mode will change automatically on the basis of time bands.
- Enabling mode: select which Entrance Panels to enable to change day/night status from:
   all (all the Entrance Panels associated to the Switchboard);
   main (only Entrance Panel set as main);
   list (only Entrance Panels in the list set in the next item).
- 3: set the list of Entrance Panels enabled for the day night mode.

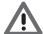

The entrance panel "list" enabling mode for the day/night status is only available for switchboards configured as Master. For the list of entrance panels in hierarchical mode see <u>Hierarchy</u>.

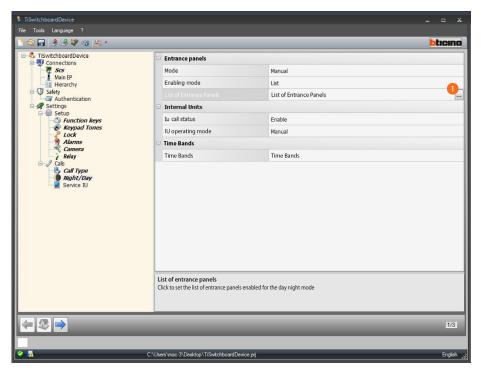

# Procedure:

1. click to open the configuration screen.

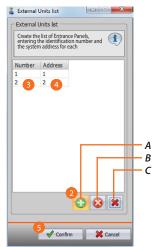

- A. Add an Entrance Panel.
- B. Delete the selected Entrance Panel.
- C. Delete all the Entrance Panels from the list.
- 2. Click to add an Entrance Panel to the list.
- 3. Enter the Entrance Panel identification number.
- 4. Enter the system address of the Entrance Panel.
- 5. Click confirm.

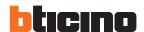

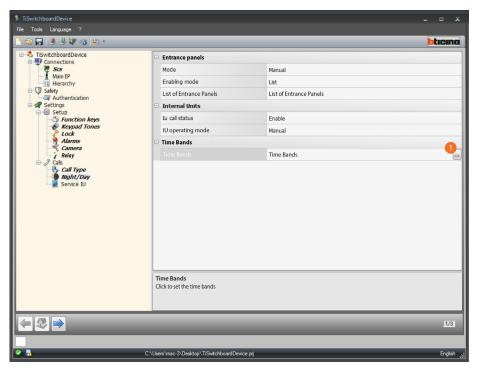

# Configuration of Time Bands:

Time bands: define the time bands for the automatic activation of the day night mode.

#### Procedure:

1. Click to open the time band setting screen.

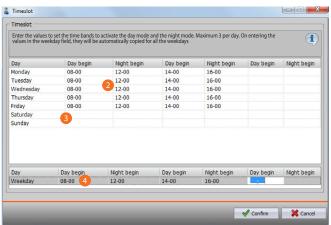

- 2. enter the values to set the time bands to activate the day mode and the night mode. Maximum 3 per day.
- 3. enter the values for Saturday and Sunday.
- 4. on entering the values in the weekday field, they will be automatically copied for all the weekdays.

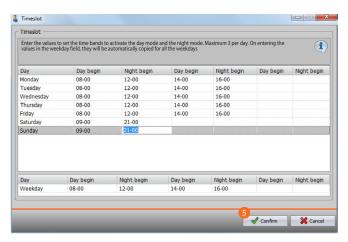

5. click to confirm.

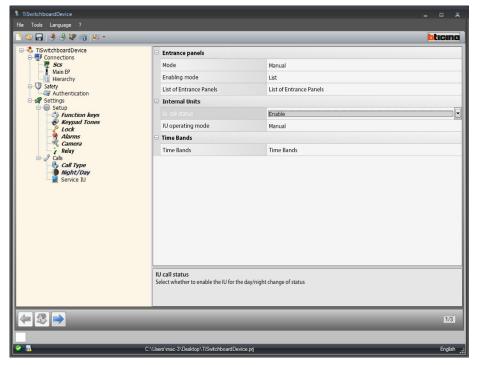

#### Configuration of Apartments:

- IU call status: select whether to enable the IU for the day/night change of status.
- IU operating mode: select the mode between manual and automatic. Manual allows the user to change the mode from day to night and viceversa from the Switchboard. Instead on selecting automatic the mode will change automatically on the basis of the time bands set in the previous item.

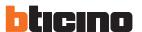

#### Service internal unit

In this section the user can readdress the calls sent to the Switchboard to an Internal Unit.

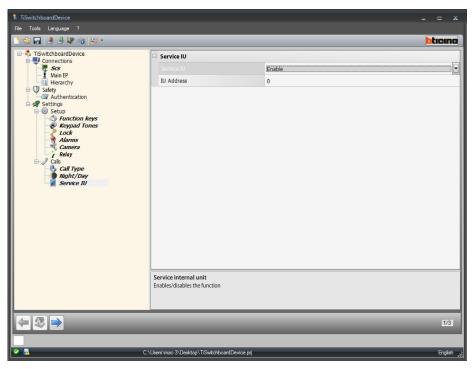

#### Configuration:

- Service internal unit: select Enable/Disable the function.
- Internal Unit Address: enter the address of the Internal Unit which will become service as well as normal operation.

## **Configuration of Ringtones**

In this section you can associate a ringtone to an event (e.g. the call from an Entrance Panel) using the ringtones available in the software or creating them starting from an audio file on your PC. You can only access the ringtone section after configuring and saving the design.

#### **Function description**

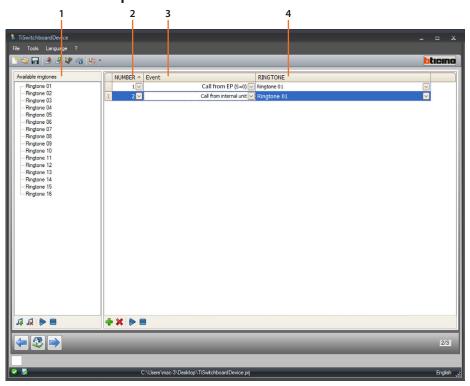

- 1. Ringtones available for the project.
- 2. Ringtone number.
- 3. Event connected to the ringtone.
- 4. Ringtone connected to the event.

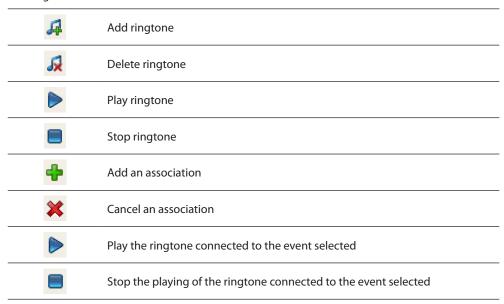

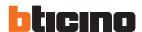

## Create a ringtone

At the end of the project, this screen will appear

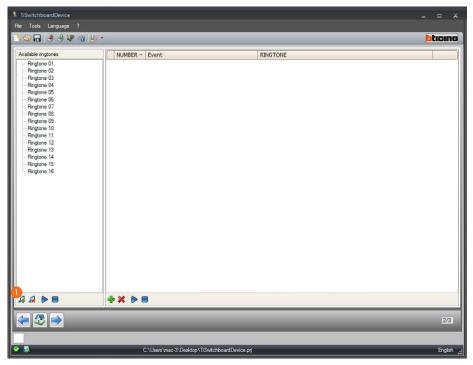

1. Click to create a new ringtone and make it available in the software.

The following screen appears:

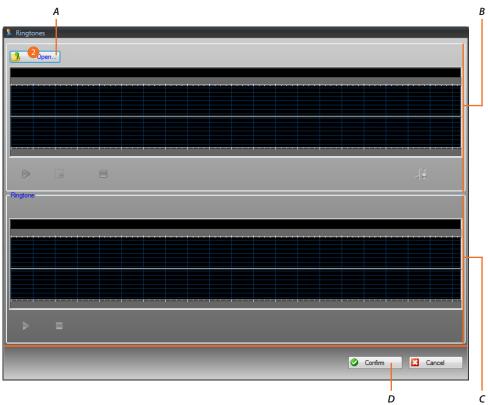

- A. Open audio file.
- B. Audio file management area.
- C. Ringtone management area.
- D. Import ringtone.
- 2. Click to open the audio file.

The following screen appears:

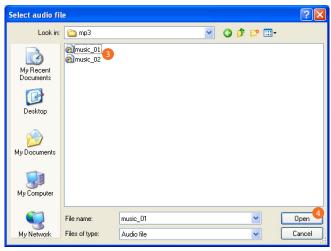

- 3. Select an audio file (.mp3, .wav, .pcm).
- 4. Click to open.

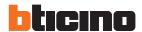

The audio file is loaded and can be seen in the upper display.

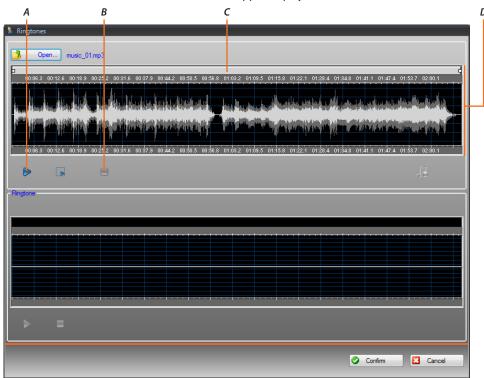

- A. Play the audio file.
- B. Stop the audio file.
- C. Zoom bar.
- D. Audio file display area.

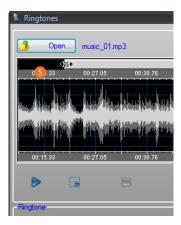

5. By means of the zoom bar you can display parts of the tune in detail.

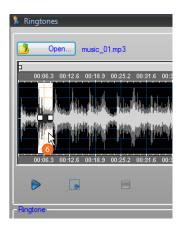

6. Click on the time bar and, keeping the left mouse key pressed, set the ringtone length; the software will automatically resize it (max 5 sec.).

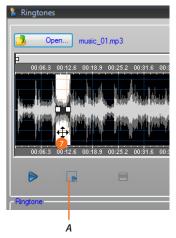

- A. Plays the part of the tune selected.
- 7. Click on the selection and drag it to select the part of the tune to be made into a ringtone.

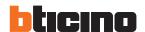

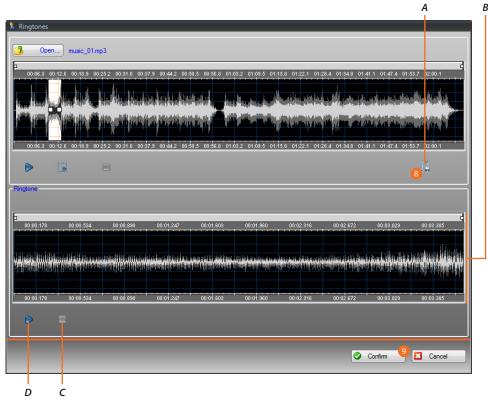

- A. Save the ringtone.
- B. Ringtone display.
- C. Stop the ringtone.
- D. Play the ringtone.
- 8. It is now possible to save the ringtone.
- 9. Click to import the ringtone in the project. You can hear the ringtone in the lower display:

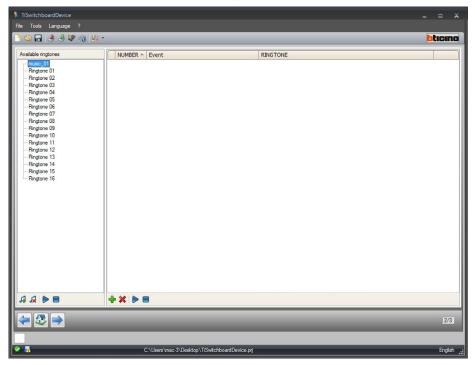

The ringtone is now available in the software and thus can be used for other designs

### Associate a ringtone to an event

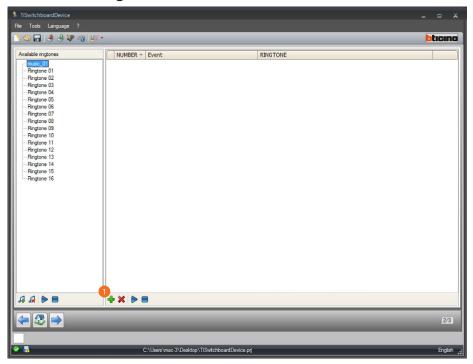

1. Click to create an association.

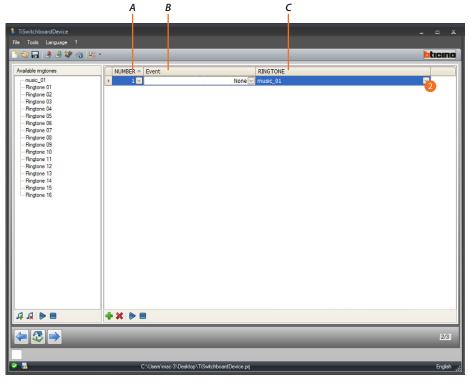

- A. Association number.
- B. Events which can be associated.
- C. Available ringtones.
- 2. By means of the drop-down menus select a ringtone to be associated with a particular event. The associations are sent to the device together with the whole design by means of the Download function.

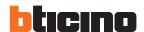

#### **Contacts**

In this section you can save the contacts to use for the calls with the device.

You can only access the contacts section after the design and ringtones have been configured and saved.

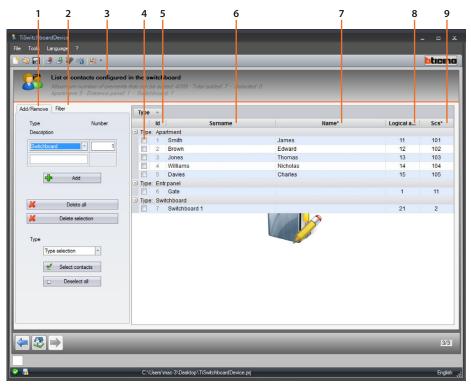

- 1. Contact management zone.
- 2. Filter zone.
- 3. Switchboard list of contacts (maximum number of contacts which can be entered, contact number already entered by type).
- 4. Contact selection box.
- 5. Contact Id.
- 6. Contact surname.
- 7. Contact name.
- 8. Call code address.
- 9. Scs address.

#### **Contact management zone**

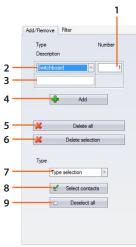

- 1. Number of contacts to be added in a single operation.
- 2. Contact type to add (apartment, Entrance Panel, Switchboard).
- 3. Contact surname (if several contacts are added, they will have the same surname with progressive numbering, e.g. ap. 1, ap. 2 etc.).
- 4. Add the contact(s) with the parameters set in the previous fields.
- 5. Remove all contacts.
- 6. Delete the selected contact.
- 7. Select the contacts by type.
- 8. Implement the selection made in the previous point.
- 9. Deselect all the contacts.

#### Filter zone

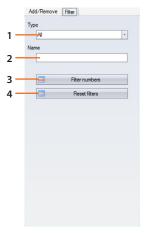

- 1. Display the contacts filtered by type (all, apartments, Entrance Panels or Switchboards).
- 2. Display the contacts filtered by name or part of it.
- 3. Implement the filters set in the previous points.
- 4. Cancel all the filters set.

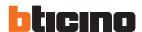

#### **Create a contact**

This example shows how to create and configure 5 apartment contacts

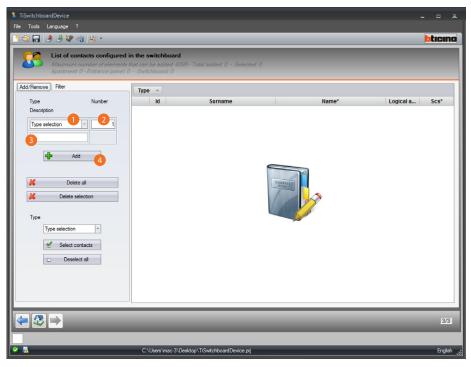

- 1. Select the apartment type.
- 2. Enter the number of contacts to be created simultaneously.
- 3. Enter a prefix for the contact surname. If nothing is entered they will be created with default name depending on the type.
- 4. Click to add the contacts.

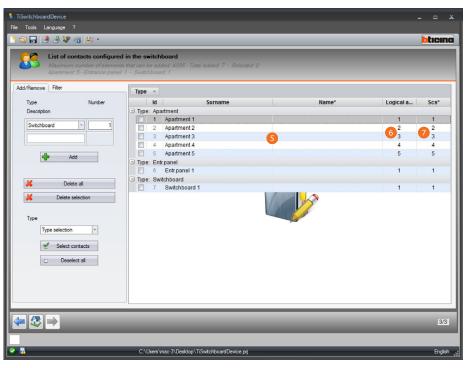

- 5. Customise the name and surname.
- 6. Enter the call code with which the contact will be called.
- 7. Enter the scs address of the Internal Unit, Entrance Panel and Switchboard to which the contact is linked.

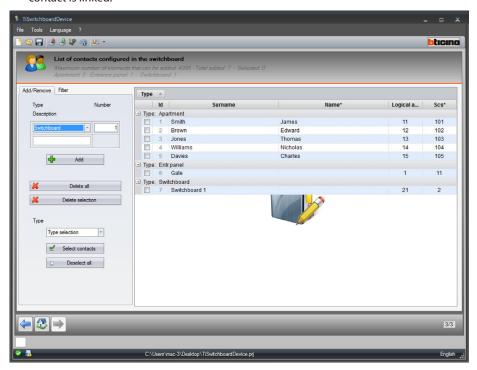

The configured contacts will be sent to the Switchboard together with the configuration file and ringtones by means of <u>send configuration</u>.

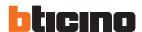

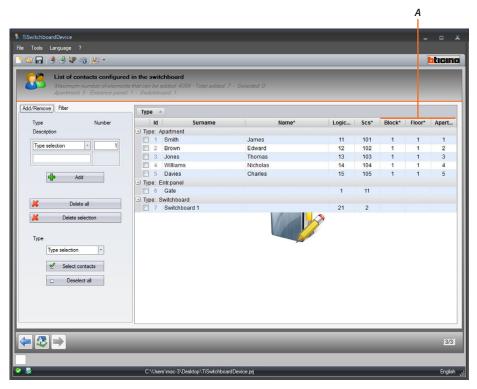

When the design has been set as block/floor/apartment <u>call type</u> you must also enter the values (A).

# **TiSwitchboardDevice**

Software Manual

**BTicino SpA** Viale Borri, 231 21100 Varese www.bticino.com